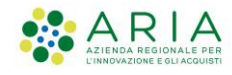

## "SI LOMBARDIA - Microimprese - SOSTEGNO IMPRESA LOMBARDIA"

APPROVAZIONE DEI CRITERI DELLA MISURA DI RISTORO A FONDO PERDUTO PER MICROIMPRESE E LAVORATORI AUTONOMI CON PARTITA IVA INDIVIDUALE, PARTICOLARMENTE COLPITI DALLA CRISI DA COVID-19

Manuale ad uso dei Beneficiari per la compilazione e la presentazione della domanda di adesione.

Pag.  $\overline{\phantom{0}}$ 

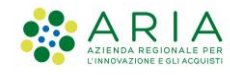

## Sommario

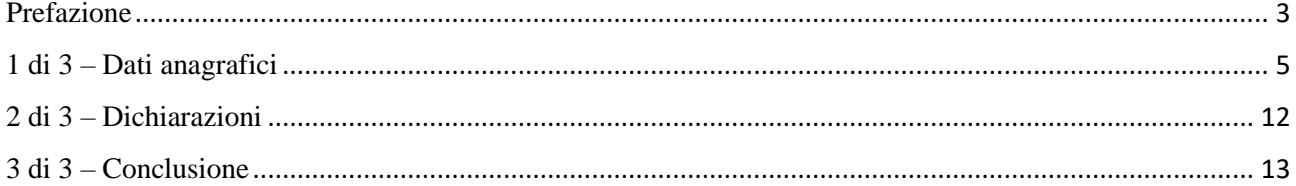

Contatti utili:

Numero verde: 800.131.151 E-mail: bandi@regione.lombardia.it

<span id="page-2-0"></span>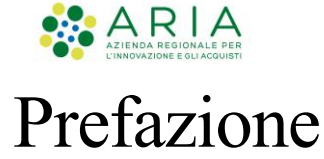

Il presente Manuale riporta le procedure operative che il Beneficiario dovrà seguire per compilare e presentare l'adesione al bando "**SI LOMBARDIA - Microimprese - SOSTEGNO IMPRESA LOMBARDIA**".

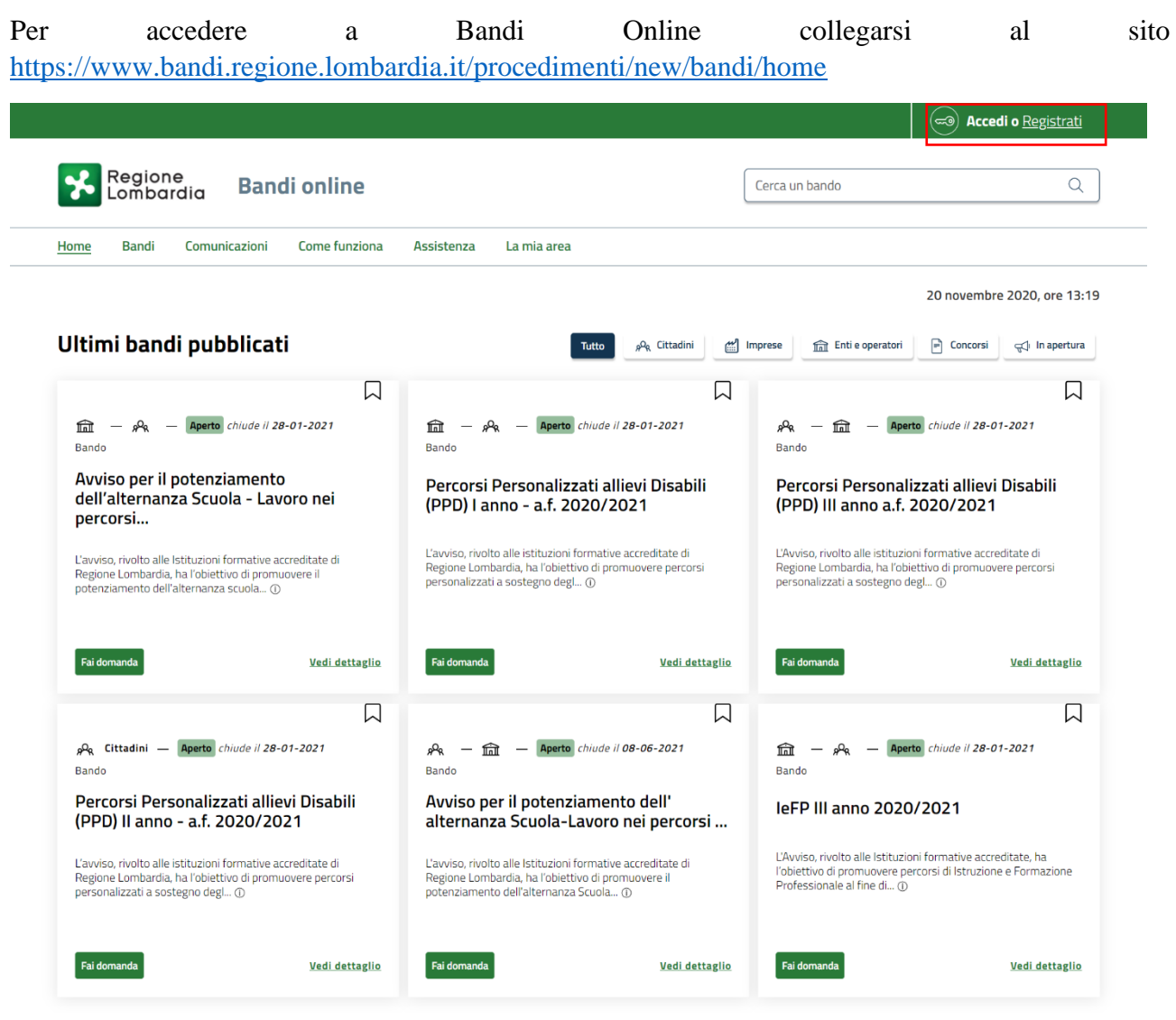

Figura 1 – Bandi Online

Qualora la registrazione al servizio fosse già stata completata e il profilo già stato validato, basterà cliccare in alto a destra sulla voce "**Accedi**" (Figura 1). Viceversa, occorrerà registrarsi - si rimanda al manuale relativo alla profilazione.

Dopo aver cliccato, quindi, su "Accedi", si aprirà la seguente schermata:

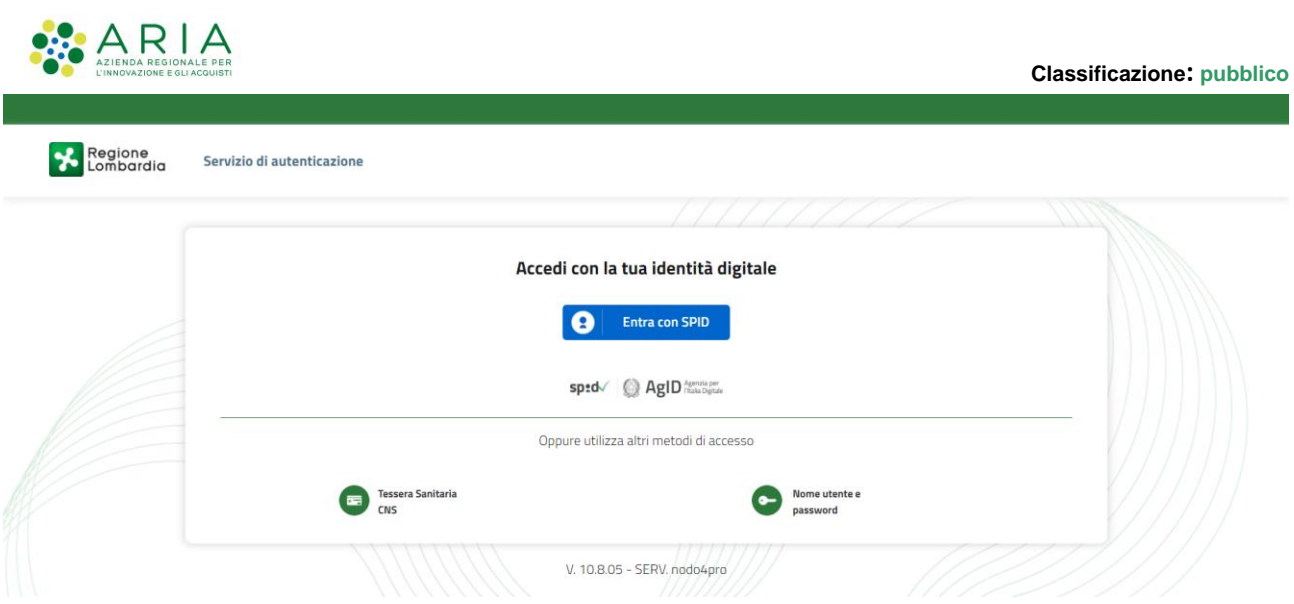

Figura 2 – Accesso a Bandi Online

Sarà possibile accedere al servizio tramite la SPID, la CNS (Tessera Sanitaria – solo se si è residenti in Regione Lombardia) oppure con Nome utente e Password.

Dopo aver scelto l'opzione preferita, procedere con l'autenticazione.

**NB.** Si ricorda che non è possibile effettuare l'accesso a Bandi Online con la stessa utenza su browser diversi o su più schede dello stesso simultaneamente, potrebbe causare errori nel salvataggio dati della modulistica.

 $\sqrt{2}$ 

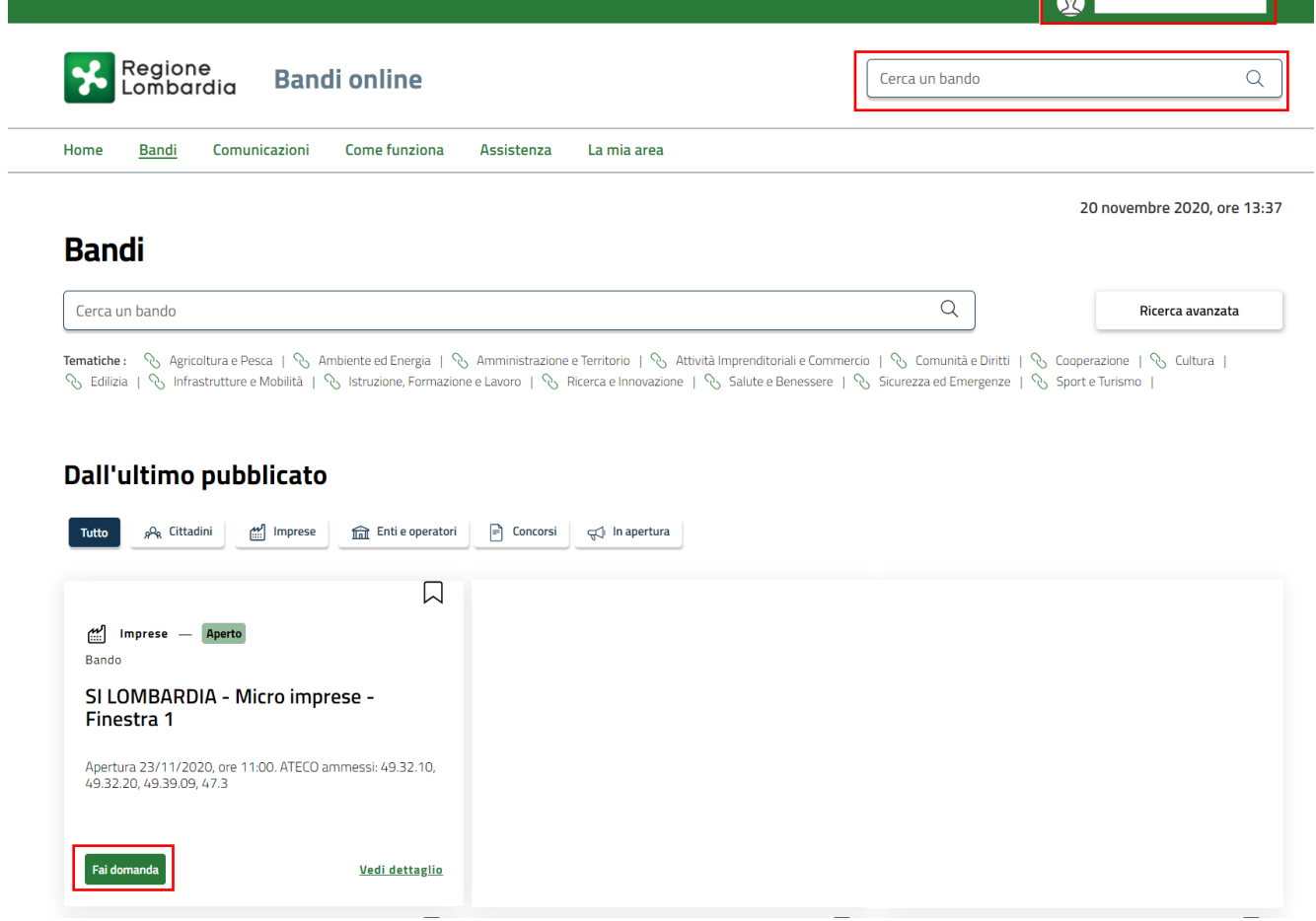

Figura 3 – Ricerca e adesione al bando

Pag. 4

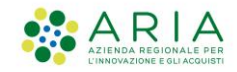

Controllare, in alto a destra, che il profilo che si sta utilizzando sia quello corretto, altrimenti basterà sceglierlo tra quelli disponibili cliccando sopra il nome.

Digitare il titolo del bando "**SI LOMBARDIA – Microimprese - SOSTEGNO IMPRESA LOMBARDIA**" in prossimità di "**Cerca un bando**". Comparirà l'anteprima, cliccare su "**Fai domanda**". Si accederà automaticamente alla modulistica per procedere con la compilazione.

<span id="page-4-0"></span>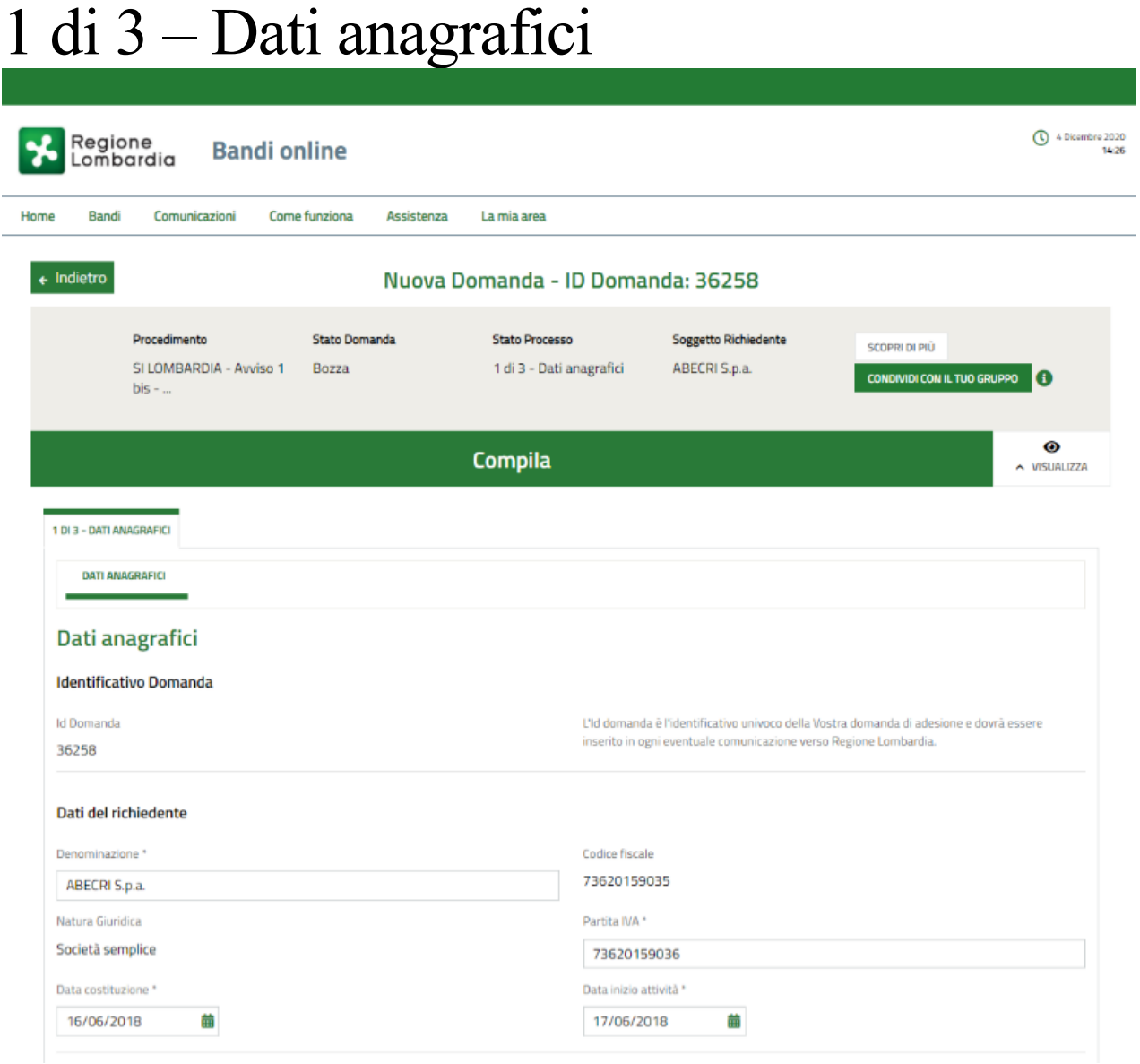

Figura 4 – Modulo 1 di 3

Prendere visione dell'Id ("**Identificativo Domanda**") assegnato alla domanda e dei "**Dati del richiedente**". Questi ultimi sono precaricati con quanto compilato in sede di profilazione a Bandi Online e possono essere modificati come autodichiarazioni.

$$
\mathsf{P}_{\text{age}}\mathsf{S}
$$

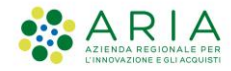

Pag. ص

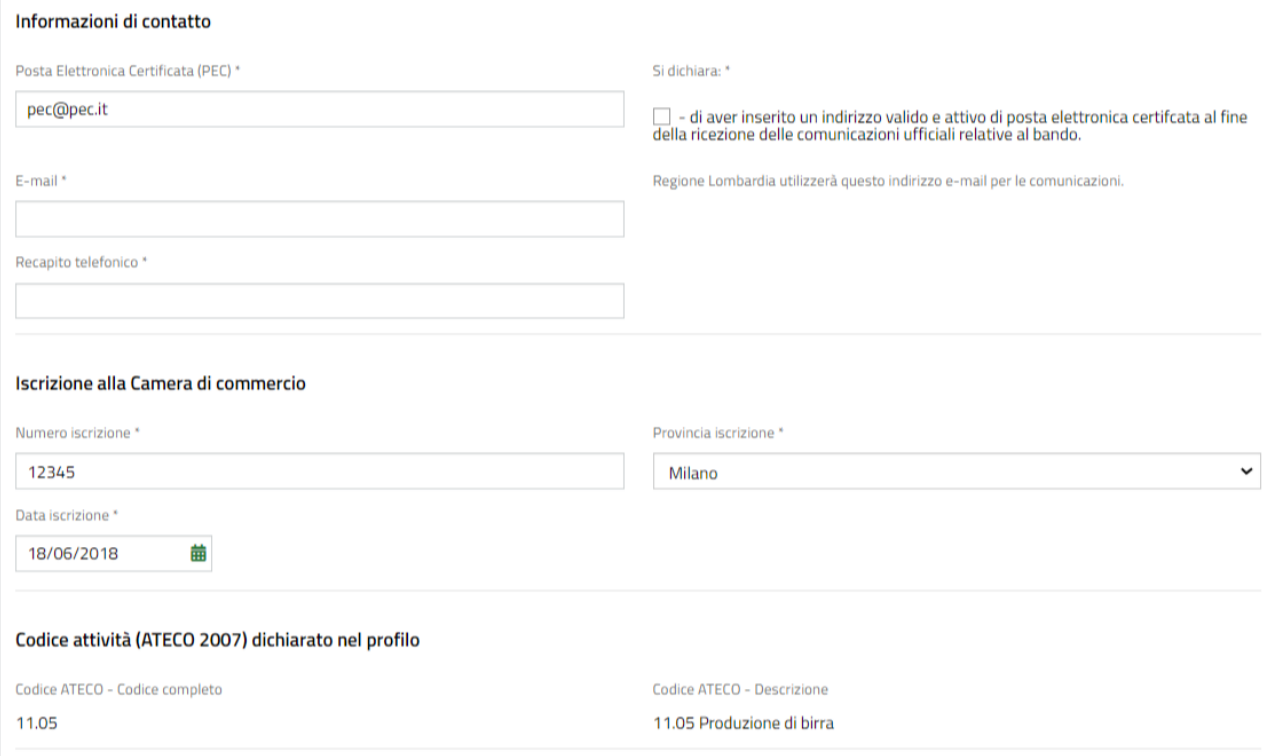

Figura 4 – Modulo 1 di 3

Compilare obbligatoriamente le sezioni "**Informazioni di contatto**" e "**Iscrizione alla Camera di commercio**". Nella prima occorrerà indicare l'indirizzo di Posta Elettronica Certificata (PEC) (con la relativa dichiarazione di validità dello stesso), l'E-mail e un recapito telefonico. Nella seconda il numero di iscrizione, la data di iscrizione e la provincia.

Prendere visione dei dati relativi al codice ATECO. Nel caso in cui quello dichiarato nel profilo non fosse ammissibile alla finestra a cui si sta aderendo, si visualizzerà, in alto, un messaggio di avviso:

ATTENZIONE: il codice ATECO dichiarato nel profilo non risulta coerente con la misura in oggetto su questa finestra; potrebbe essere coerente con la finestra 6, qualora la tua attività sia un esercizio commerciale al dettaglio in sede fissa (di dimensioni non superiori agli esercizi di vicinato di cui al d.lgs 114/1998), del settore non alimentare, con sede all'interno di centri commerciali. In questo caso, ti invitiamo ad abbandonare questa domanda e a presentarla sulla finestra 6. Diversamente, la valutazione dell'ammissibilità alla presente finestra verrà verificata in istruttoria rispetto all'ATECO primario dichiarato alla Camera di Commercio.

### In questo caso, nel modulo 2 sarà richiesto di indicare per quale degli ATECO ammissibili alla presente finestra si stia richiedendo il sostegno:

Indicare l'ATECO per il quale si sta formalizzando la domanda: \*

- 49.32 Trasporto con taxi, noleggio di autovetture con conducente
- ◯ 49.39.09 Altre attività di trasporto terresti di passeggeri nca (Bus turistici)
- $\bigcirc$  47.3 Commercio al dettaglio di carburante per autotrazione in esercizi specializzati

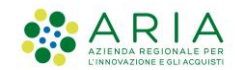

Si ricorda che la presentazione della domanda all'interno di una finestra non coerente con il proprio codice ATECO comporterà la non ammissibilità della stessa.

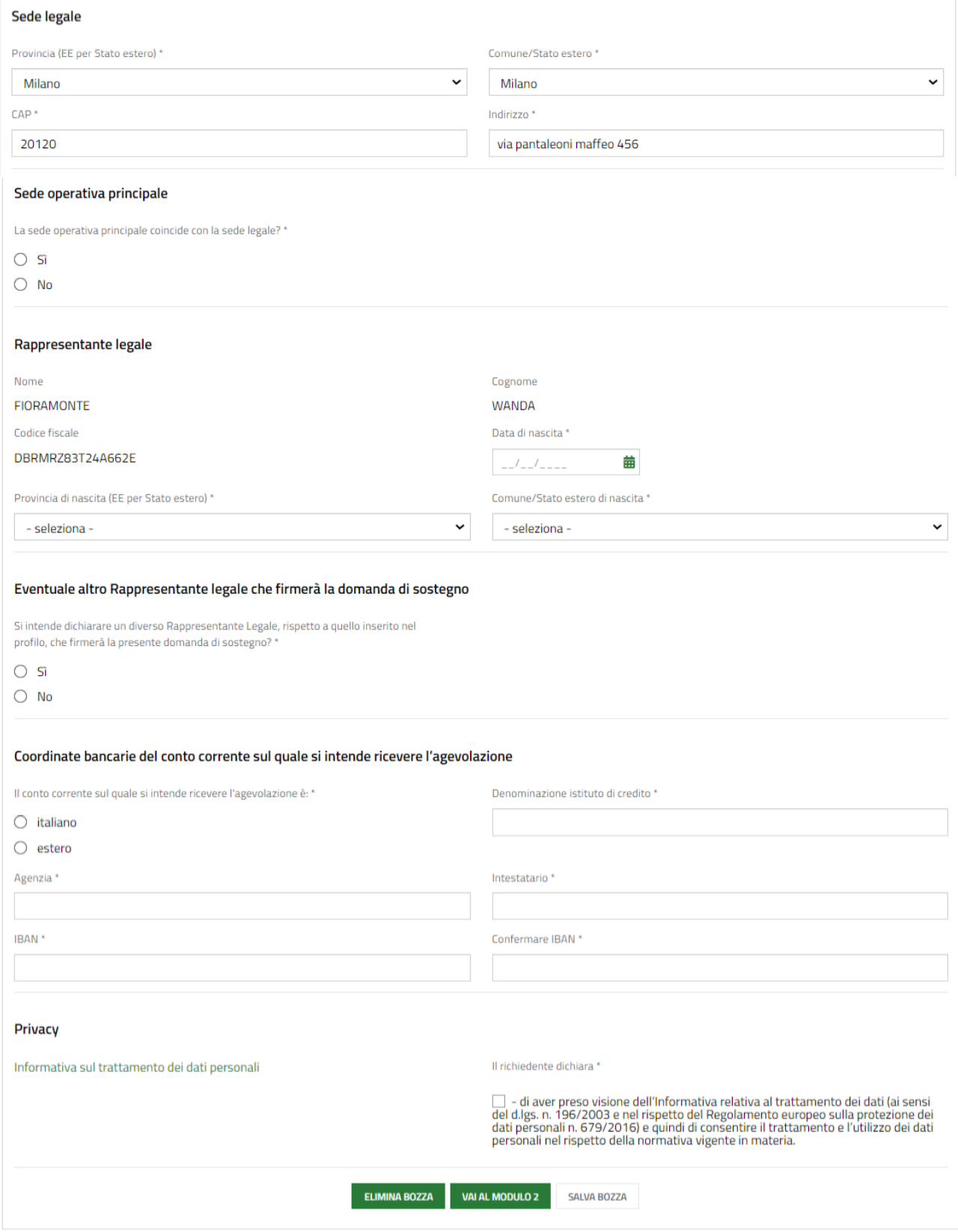

Figura 4 – Modulo 1 di 3

Prendere visione dei dati precompilati relativi alla Sede legale. Questi, se necessario, possono essere modificati.

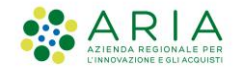

Qualora la Sede operativa coincidesse con la Sede legale, occorrerà scegliere l'opzione "**Si**" tra quelle disponibili per la domanda "**La sede operativa principale corrisponde con la sede legale?**".

Viceversa, se si intenderà dichiarare dei dati diversi, occorrerà cliccare "**No**". Compariranno i seguenti campi da compilare obbligatoriamente:

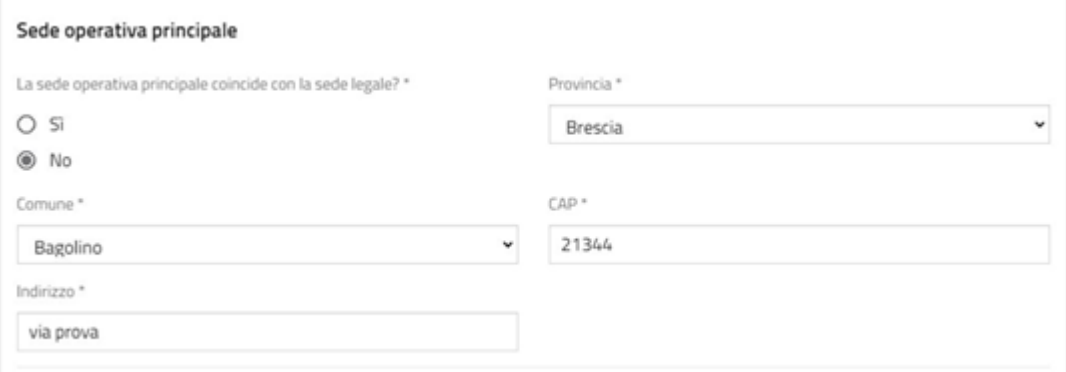

Dopo aver inserito le informazioni richieste procedere con il compilare le sezioni relative ai dati del Rappresentante Legale.

Sarà possibile designare un ulteriore Rappresentante legale in qualità di firmatario della domanda di sostegno. Qualora si avesse tale necessità basterà scegliere "**Si**" tra le opzioni disponibili per la domanda "**Si intende dichiarare un diverso Rappresentante Legale, rispetto a quello inserito nel profilo, che firmerà la presente domanda di sostegno?**" e compilare tutti i campi relativi al firmatario che compariranno. Procedere con l'inserire i dati delle Coordinate Bancarie (Figura 4, pagina 7).

Prendere visione dell'informativa sul trattamento dei dati personali, spuntare la relativa dichiarazione e cliccare su "**VAI AL MODULO 2**" (Figura 4, pagina 7).

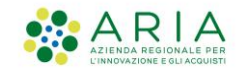

### Di seguito il modulo "**1 di 3 Dati anagrafici**" completo:

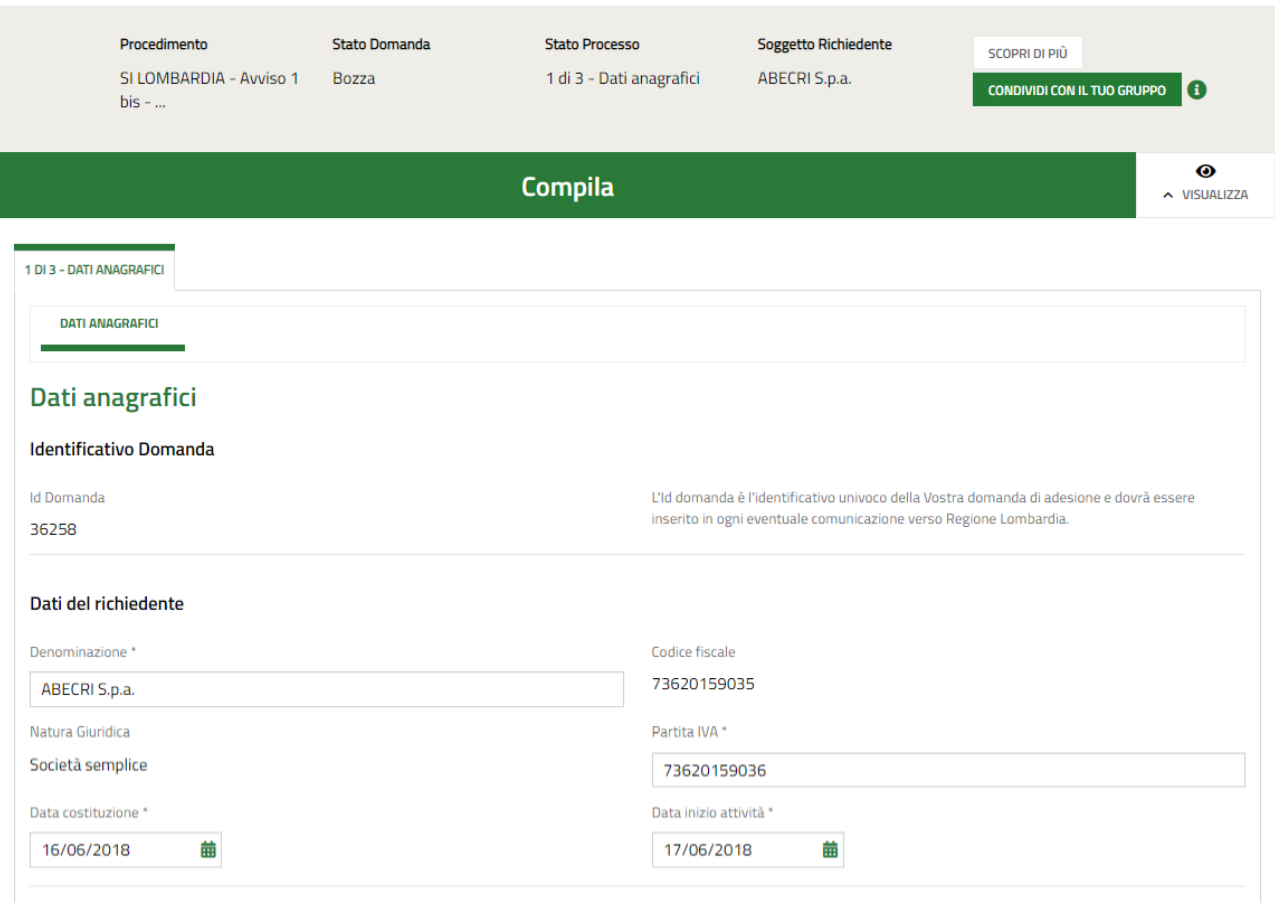

Figura 5 – Modulo 1 di 3 completo

Pag.  $\sigma$ 

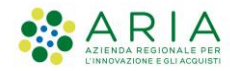

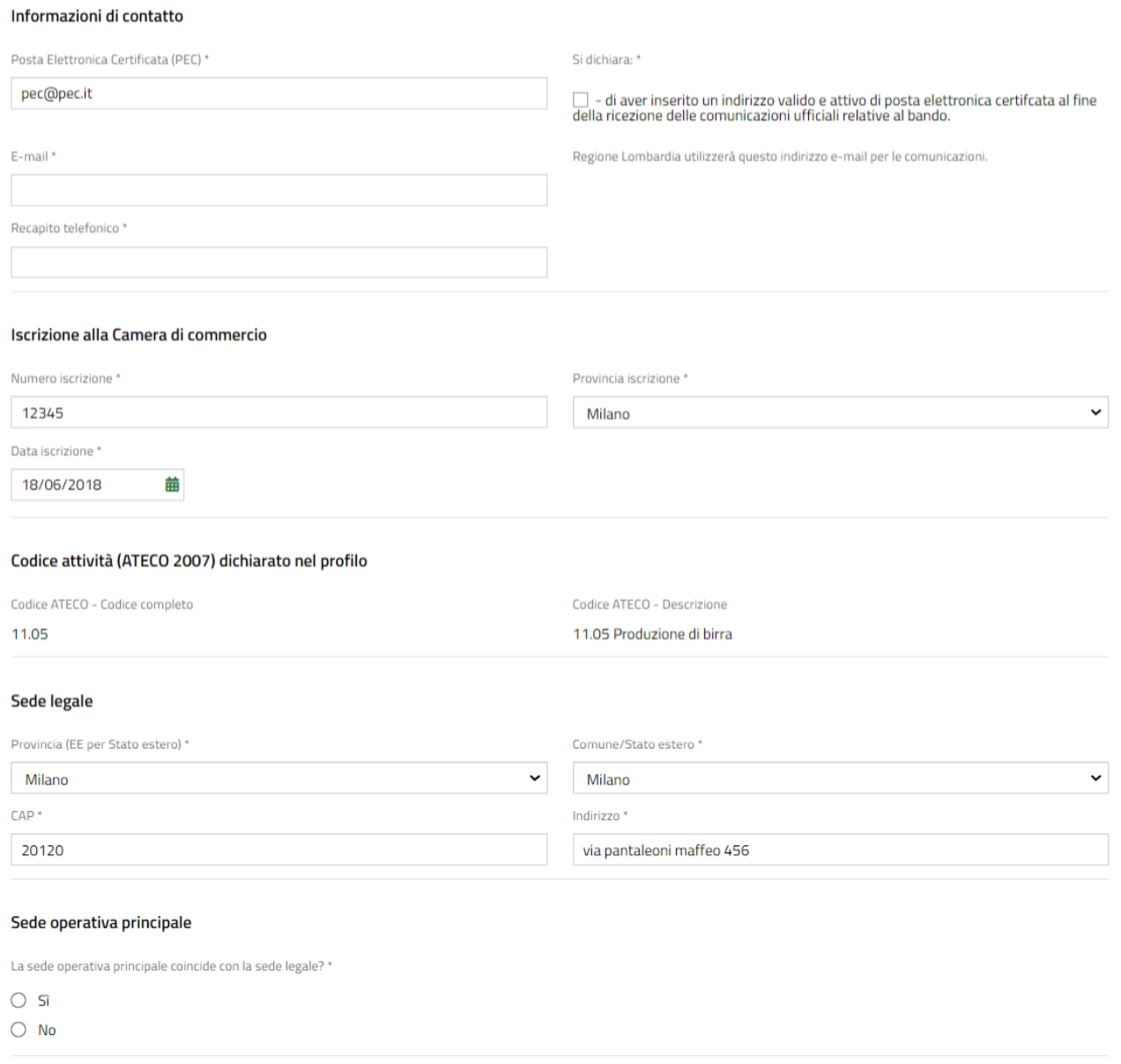

Figura 5 – Modulo 1 di 3 completo

Pag.10

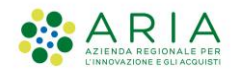

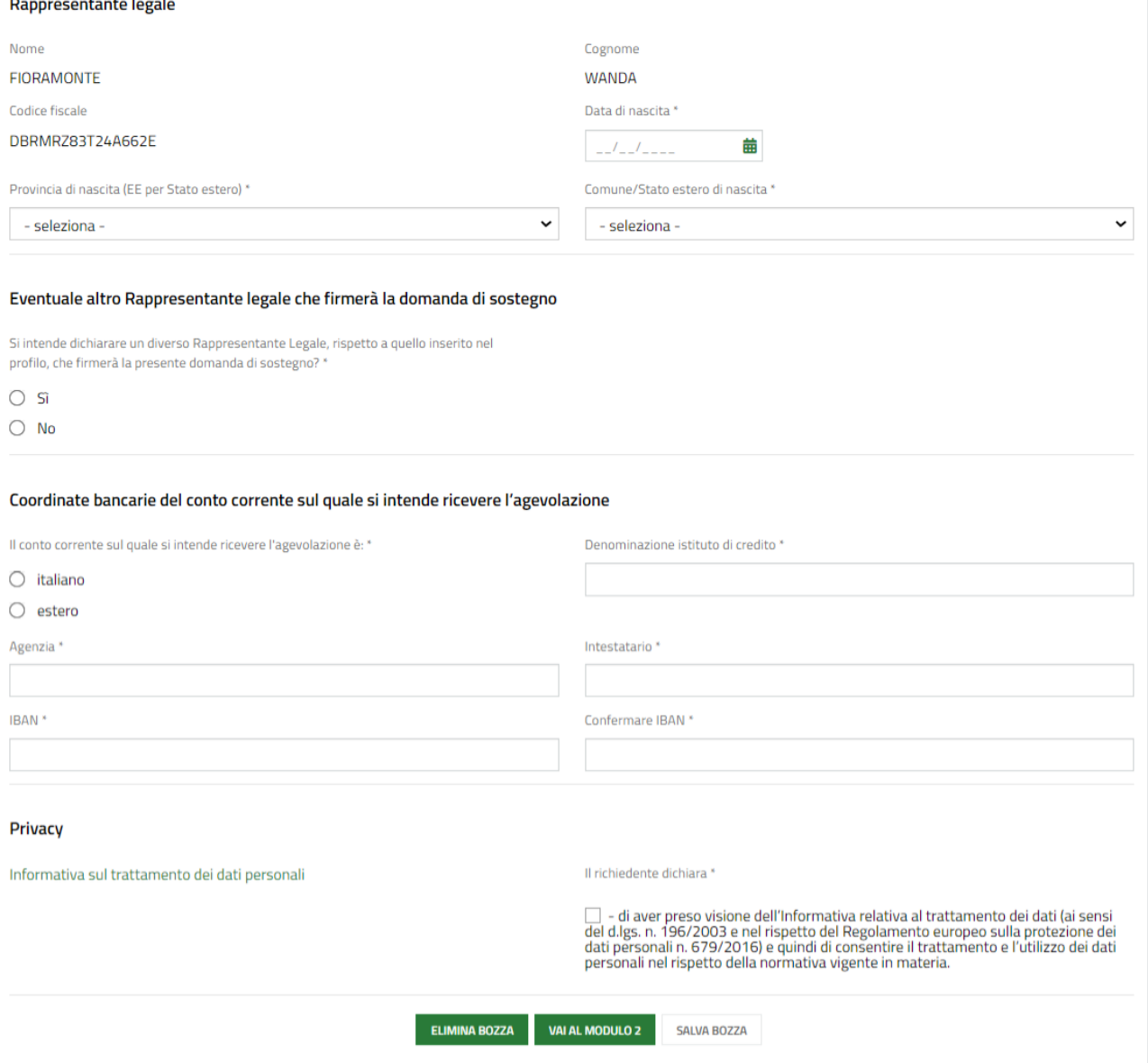

Figura 5 – Modulo 1 di 3 completo

## Dopo aver cliccato il pulsante "**VAI AL MODULO 2**" si aprirà il modulo successivo:

 $\Gamma_{\vec{p}_{\text{ge}}}$ 

![](_page_11_Picture_0.jpeg)

## <span id="page-11-0"></span>2 di 3 – Dichiarazioni

![](_page_11_Picture_56.jpeg)

Figura 6 – Modulo 2 di 3

Leggere le dichiarazioni e spuntare le diverse opzioni.

### Cliccare su "**VAI AL MODULO 3**".

![](_page_12_Picture_1.jpeg)

 $\leftarrow$  Indietro

# <span id="page-12-0"></span>3 di 3 – Conclusione

SI Lombardia - ABECRI S.p.a. - ID Domanda: 36258

![](_page_12_Picture_120.jpeg)

Prendere visione dell'importo del sostegno e caricare la richiesta.

**NB.** Se si è acceduto a Bandi Online con la CNS o la SPID e chi sta compilando la domanda è il Rappresentante Legale la sezione "**Richiesta di sostegno**" non sarà visibile, pertanto non occorrerà scaricare il modulo e ricaricarlo firmato digitalmente.

Viceversa, se l'accesso alla piattaforma è stato eseguito con Username e Password o chi sta compilando la domanda non è il Rappresentante Legale, occorrerà scaricare il modulo relativo alla richiesta di sostegno, pulsante "**Scarica**" (Figura 7, riquadro in rosso), e ricaricarlo firmato digitalmente cliccando il bottone "**Carica**".

Dopo aver compilato tutte le informazioni richieste procedere con il presentare la domanda cliccando su "**INVIA AL PROTOCOLLO**".

Il sistema effettuerà controlli sulle informazioni inserite nel rispetto delle obbligatorietà e della coerenza richieste dai requisiti di partecipazione al bando.

Nel caso in cui NON siano rispettate tutte le condizioni verrà segnalato in rosso il relativo messaggio d'errore e sarà necessario correggere quanto di errato per poter proseguire. In caso contrario la pratica verrà presentata.

![](_page_13_Picture_0.jpeg)

**NB.** Una volta presentata la domanda non sarà più possibile modificare le informazioni inserite, la pratica sarà inviata a Regione Lombardia la quale potrà proseguire con l'istruttoria.

Per visualizzare i dati del protocollo cliccare su "**La mia area**" e successivamente su "**Tutte le domande**".

![](_page_13_Picture_82.jpeg)

#### Figura 8 – La mia area

Compariranno tutte le domande presentate con il proprio profilo. In alternativa sarà possibile cliccare su "**Ricerca avanzata**" e filtrare scrivendo l'ID nel campo "**ID domanda**" (il proprio ID sarà quello generato automaticamente al momento dell'adesione al bando, figura 4 pagina 5). Cliccare, quindi, su "**Cerca**".

![](_page_14_Picture_0.jpeg)

![](_page_14_Picture_60.jpeg)

![](_page_14_Picture_61.jpeg)

Figura 9 – Elenco domande

In entrambi i casi, occorrerà utilizzare il pulsante "**Elenco domande**" e cliccare sulla riga che comparirà per visualizzare i dati del protocollo.

![](_page_14_Picture_62.jpeg)

l<br>Pag.

Figura 10 – Dati del protocollo